Отключение проверки цифровой подписи драйвера

## **Windows 7:**

Для отключения проверки, необходимо войти в меню загрузки Windows 7, для этого нужно перезагрузить компьютер, ждем, пока промелькнет текст сообщений BIOS, и начинаем часто нажимать кнопку F8, после чего должно появиться нужное нам меню

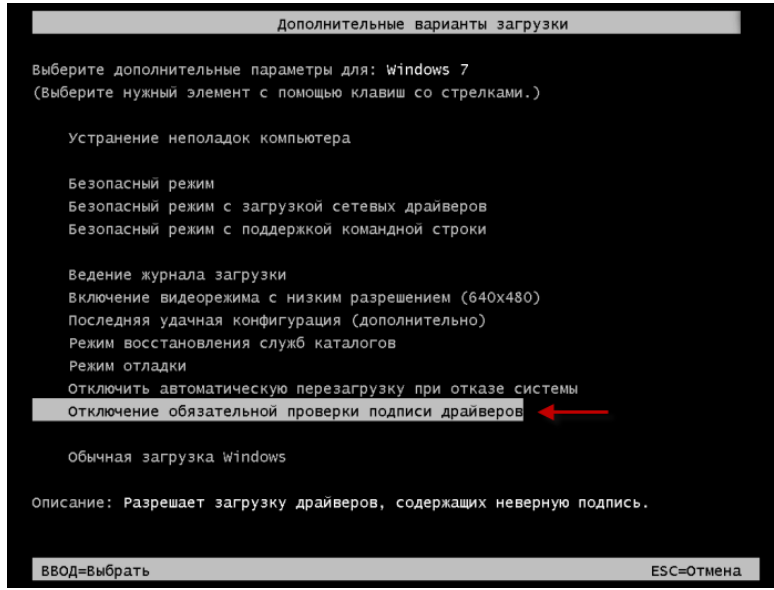

В меню выбираем пункт **Отключение обязательной проверки подписи драйверов**, и нажимаем ENTER.

## **Windows 8:**

Для того чтобы однократно отключить в OS Windows 8 проверку цифровой подписи, нужно изменить параметры загрузки в меню «**Параметры загрузки**». Для этого при помощи сочетания клавиш +I открываем в панели Charm Bar вкладку «**Параметры**». После этого нажимаем на клавиатуре Shift и, удерживая его нажатым, щелкаем кнопку «**Выключение**» и выбираем в появившемся меню пункт «**Перезагрузка**»:

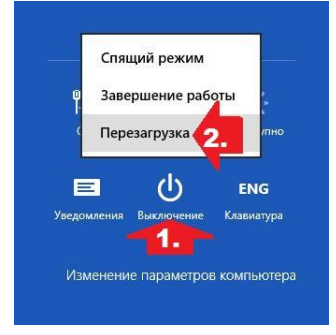

Теперь открываем раздел «**Диагностика**», находим в нем пункт «**Дополнительные параметры**» и жмем по нему мышкой.

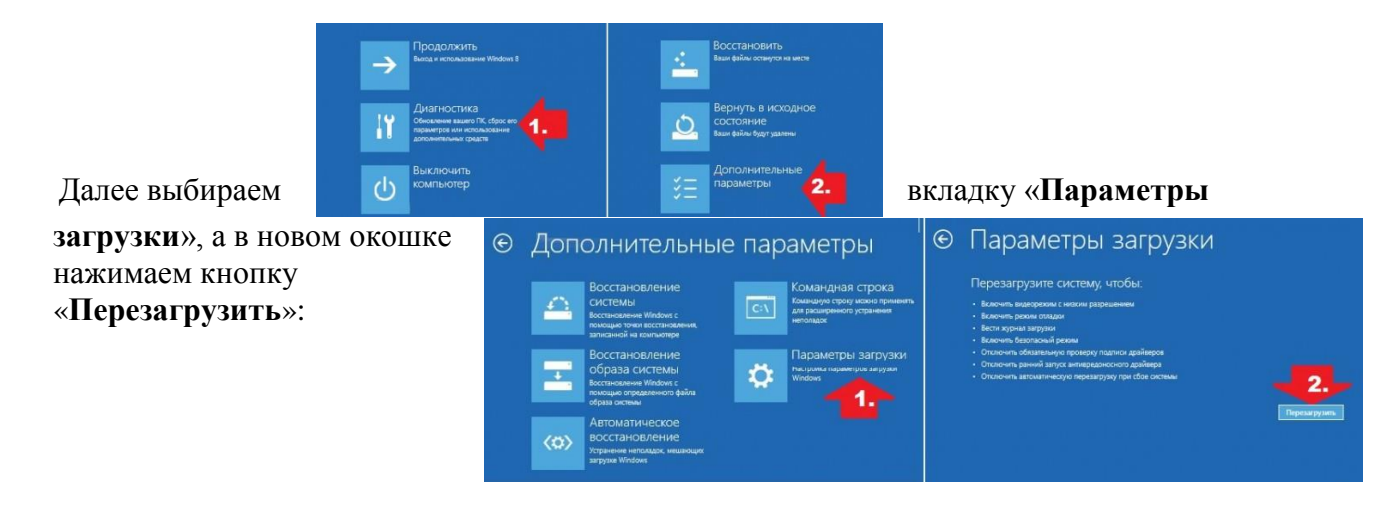

В результате появится нужное нам окошко «**Параметры загрузки**». Теперь единственное, что остается – это нажать F7 или просто цифру 7 на клавиатуре, чтобы отключить на нашем компьютере в Windows 8 проверку устанавливаемого драйвера на наличие цифровой подписи:

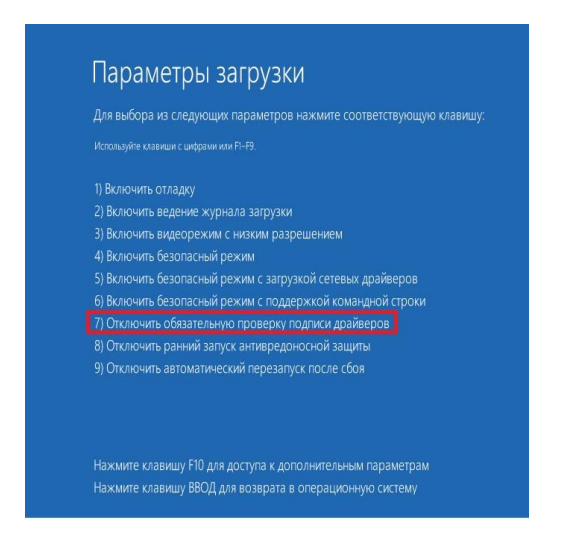

Отключение режима безопасности действует только в течение одного сеанса работы на ПК.

## **Windows 10:**

Для того чтобы однократно отключить в OS Windows 10 проверку цифровой подписи, нужно изменить параметры загрузки в меню «Параметры загрузки». Для этого зайдите в «**Все параметры**» — «**Обновление и безопасность**» — «**Восстановление**». Затем, в разделе «**Особые варианты загрузки**» нажмите «**Перезагрузить сейчас**».

После перезагрузки появится меню выборов параметров загрузки, в нем нужно выбрать пункт 7.

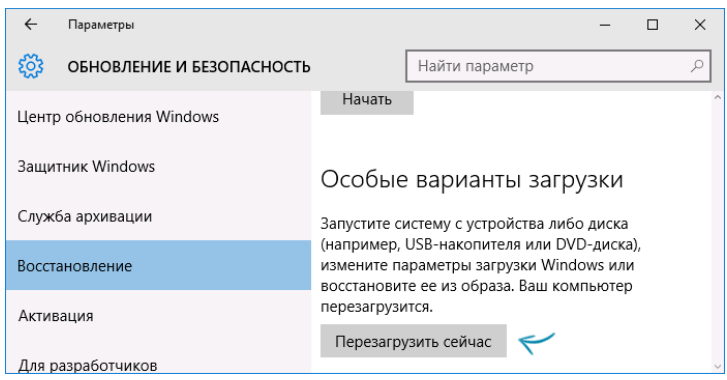